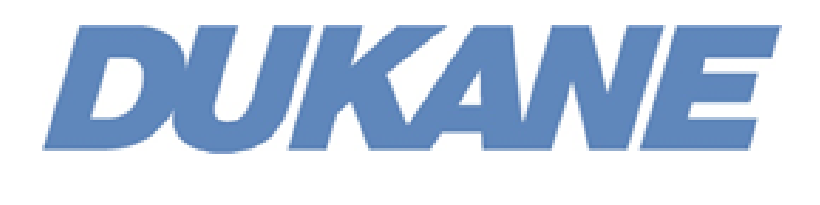

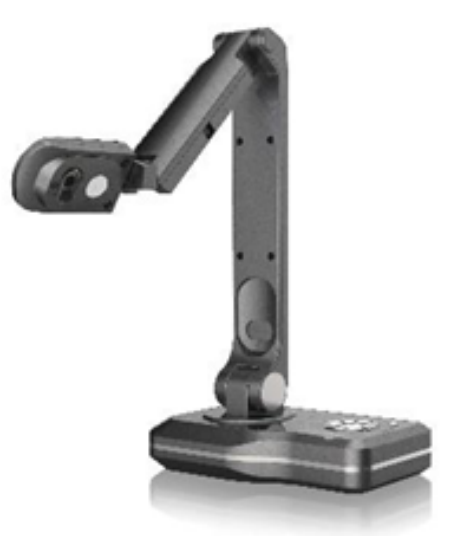

# **Camera 250 and Camera Software Guide**

( Version V1.1 )

**DUKANE** Audio Visual Products 2900 Dukane Drive, St. Charles, Illinois 60174 Toll-free: 888-245-1966 Fax: 630-584-5156 E-mail: avsales@dukane.com www.dukaneav.com

### **Contents**

- 1. Camera 250 Properties
- 2. Camera 250, Operating alone ( No computer) Just HDMI or VGA out.
- 3. Camera Software on the computer ( Using the USB connection to camera )
- 4. Troubleshooting and operating tips

### **1.0 Camera 250 Properties**

- 1 5.0M pixels 1/4"CMOS Sensor
- 2 Large Shooting Area
- 3 100X Digital Zoom
- 4 Max. 30fps Frame Rate & HDMI Output
- 5 Simply one-touch Auto Focus & Video Recording
- 6 Built-in LED lights to provide bright images
- 7 Foldable Mechanical Structure allows users portability and easy storage.
- 8 Rotating camera head & split screen functions
- 9 PC Free Live annotation ( No computer needed )

10 Connectivity: Connect directly to any projector to share images of objects or document's content. With a projector, the native aspect ratio is automatically detected, so the image fills the screen.

11 Excellent pictures: High refresh rate of 30 frames per second which offers smooth, clear live video images, plus 100x digital zoom. Can support Full HD (1920 x 1080). Options are 480p, 720, 1080p resolution output.

12 Various I/O ports: HDMI output, , VGA output , VGA input, USB Type A. With the USB Type A port , users can use the PC free Live Annotation mode by connecting a USB mouse directly to the port.

13 Computer Free Live Annotation Mode: PC less annotation allows teachers to connect an USB mouse directly and annotate with line, circle, shapes, plus writing, etc. on the live image.

14 Intuitive buttons: The camera has highly visible, dedicated buttons to auto focus; switch between inputs; zoom in and out; take photos; or record video.

15 Flexibility: Camera head rotates through 270 degrees to adjust the viewpoint. Science teachers can easily position it by a microscope to share a close-up view. Or they can use the close-up view from the camera directly.

16 Advanced Application Software: Use the included computer software for USB image capture, editing or video operations.

17. Create lesson notes: Add written notes or audio commentary to videos or pictures with the built-in microphone and live annotation feature with simple-to-use drawing tools.

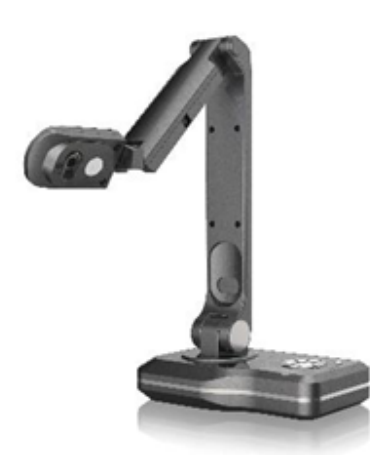

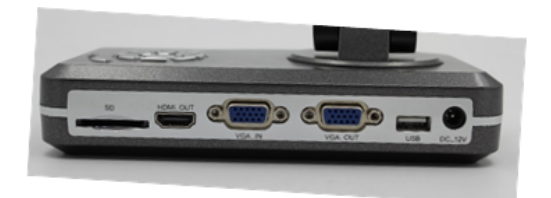

### **Parts identification**

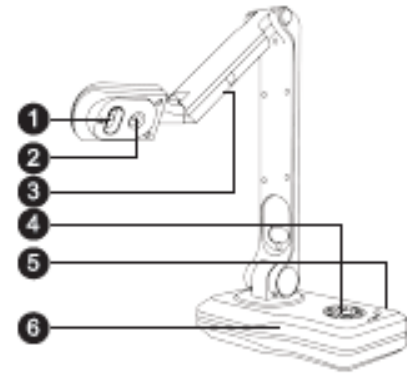

1-Camera Lens 2-LED Light 3-LED Lights 4-Control Buttons 5-Interface Ports 6-Base

### **Side Panel Ports**

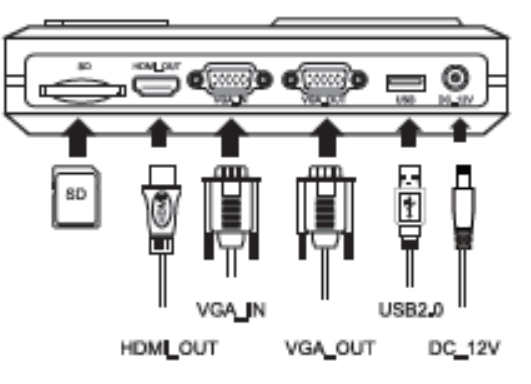

## **Push Button Controls on base**

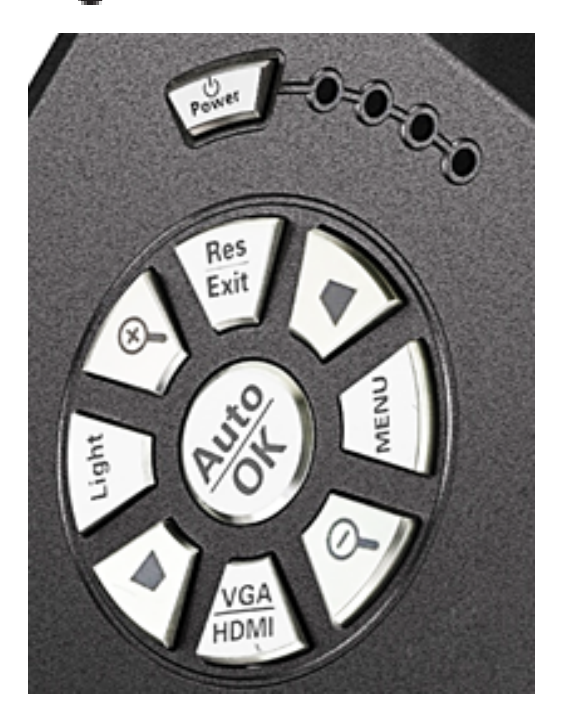

- $\mathbin{\textcircled{*}}$  Turn on the power
- 200m in current image
- 200m out current image
- E Function selection
- Function selection
- ◯ Turn on/off and adjust the LED **l**ights
- Press to realize the function/auto focus
- Change the resolution/back to main menu
- Change to VGA/HDMI
- Go to the main menu

**IR Handheld remote Control**  Use for controlling the camera at a distance.

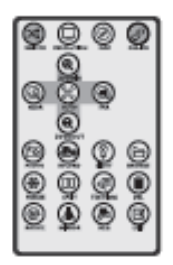

### **Technical properties**

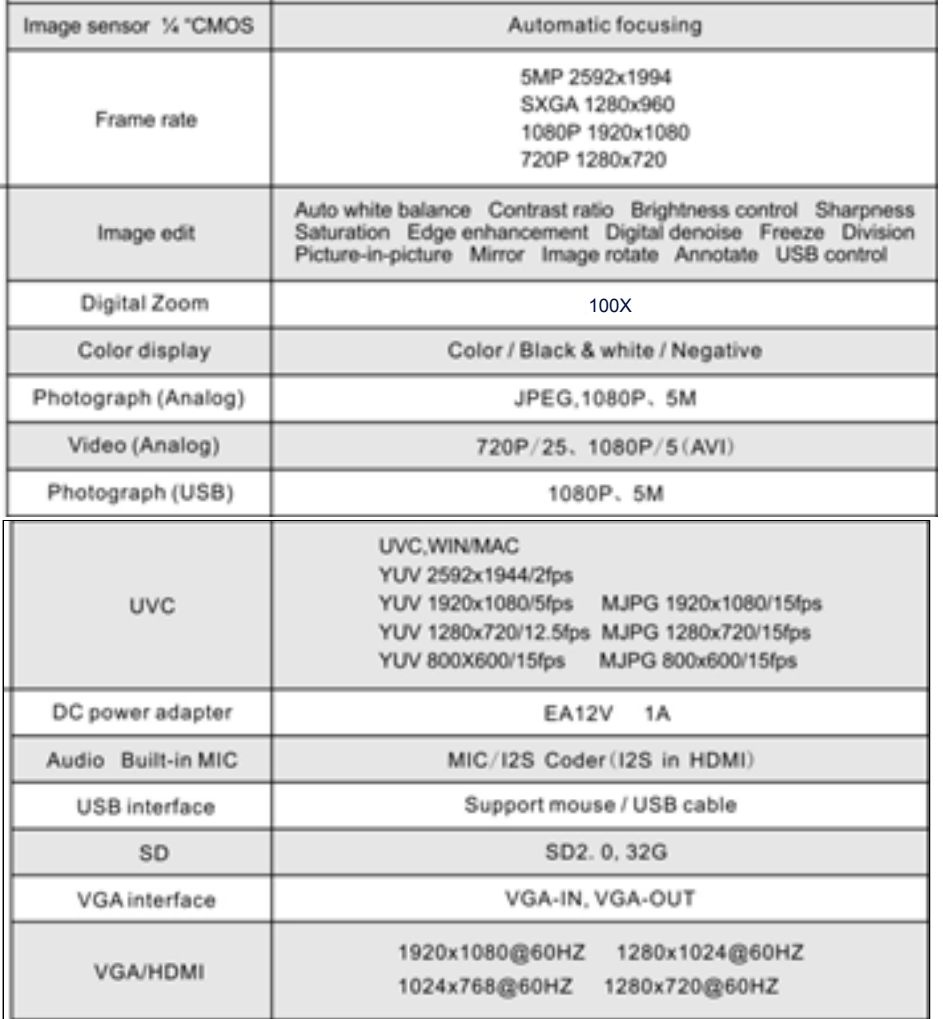

### **Operating modes**

1. Camera 250 Operating alone ( No computer) Just HDMI or VGA out.

- a. Connect camera with the HDMI cable to projector or display panel.
- b. Connect camera with the VGA (out ) cable to projector or display panel.

2. Use the USB cable to connect camera to computer. Use software in computer.

3. Use VGA in port to connect to computer for the computer image. Use the VGA out port to connect to the projector or display. Can use the VGA / HDMI button to switch between the camera and the computer images. Need long press on the button.

## **2.0 Camera 250 Operating alone ( No computer) Just HDMI or VGA**

#### **PC less ( No Computer Connected Operation )**

1. Plug in the power adapter and power cable to camera.

2. Connect the HDMI or VGA (out) cable from Camera to Display.

3. Turn on the Camera.

4. Operate the camera using the control buttons on camera base and the on-screen menu at bottom of the image.

Option 1; Add an USB mouse or a wireless USB mouse to the USB port for control of the image cursor and to annotate the image.

Option 2; For a touch screen display, connect the USB port to the touch screen USB port. Then can control the cursor by touch. May need to calibrate the touch screen.

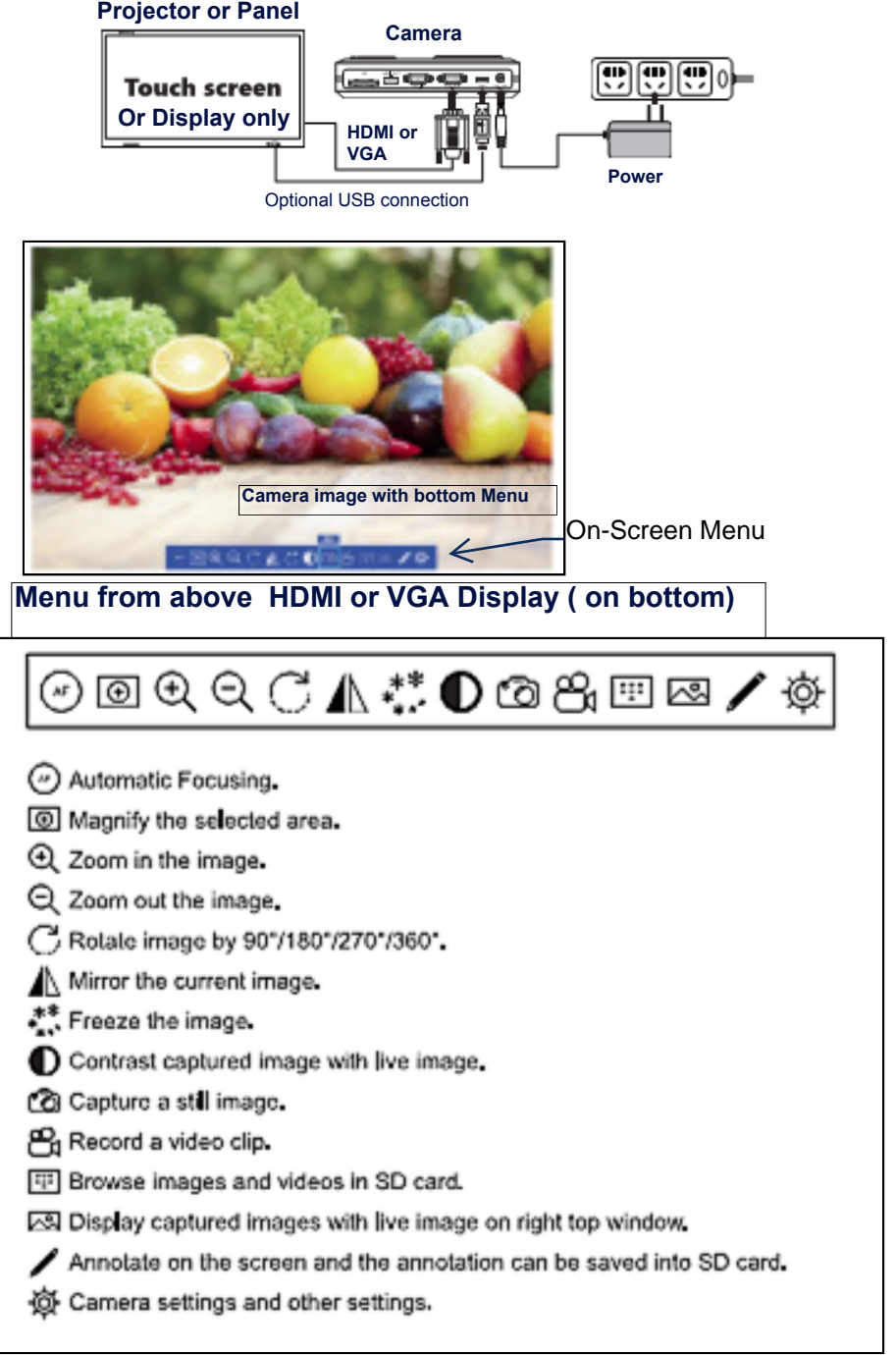

## **Using the SD Card**  1. Insert SD card in slot.

2. When SD card is correctly inserted, images and videos will be saved automatically to the card. 3. Remove the card by pushing inward and releasing. Card will spring outward.

## **Using the on screen menu options**

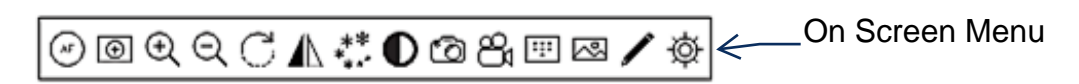

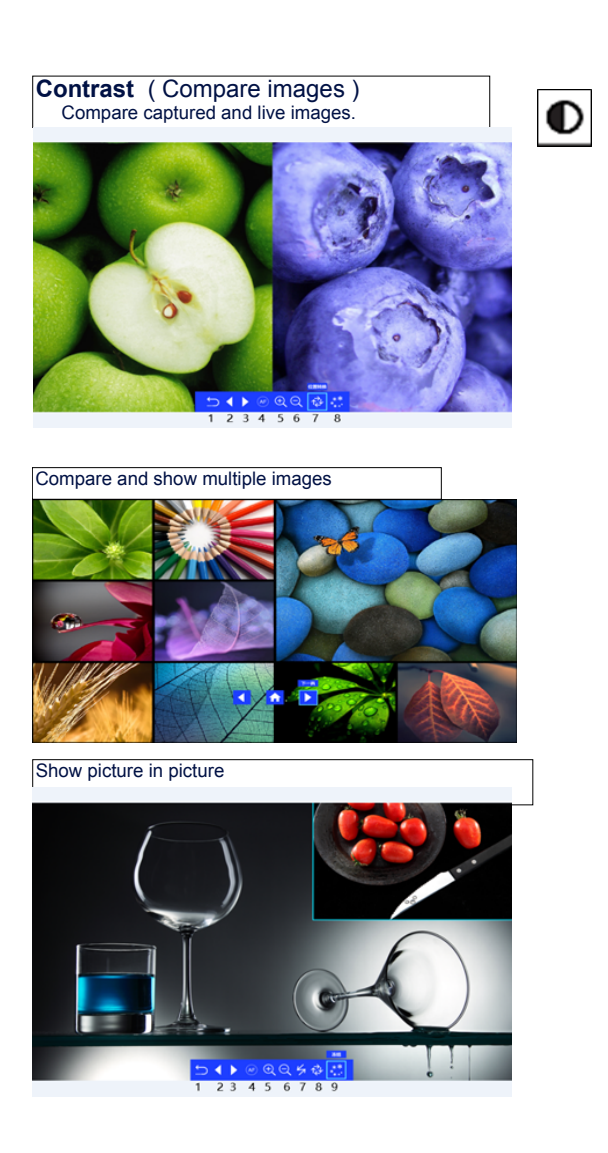

## **Recording images or video** 1.Set the size and position of the image.

2. Press the Auto-OK button for focus

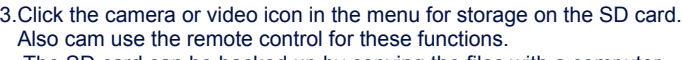

The SD card can be backed up by copying the files with a computer.

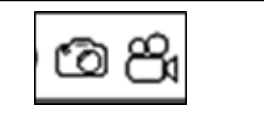

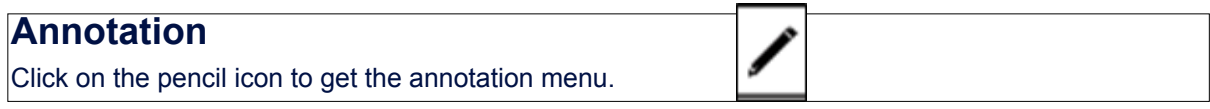

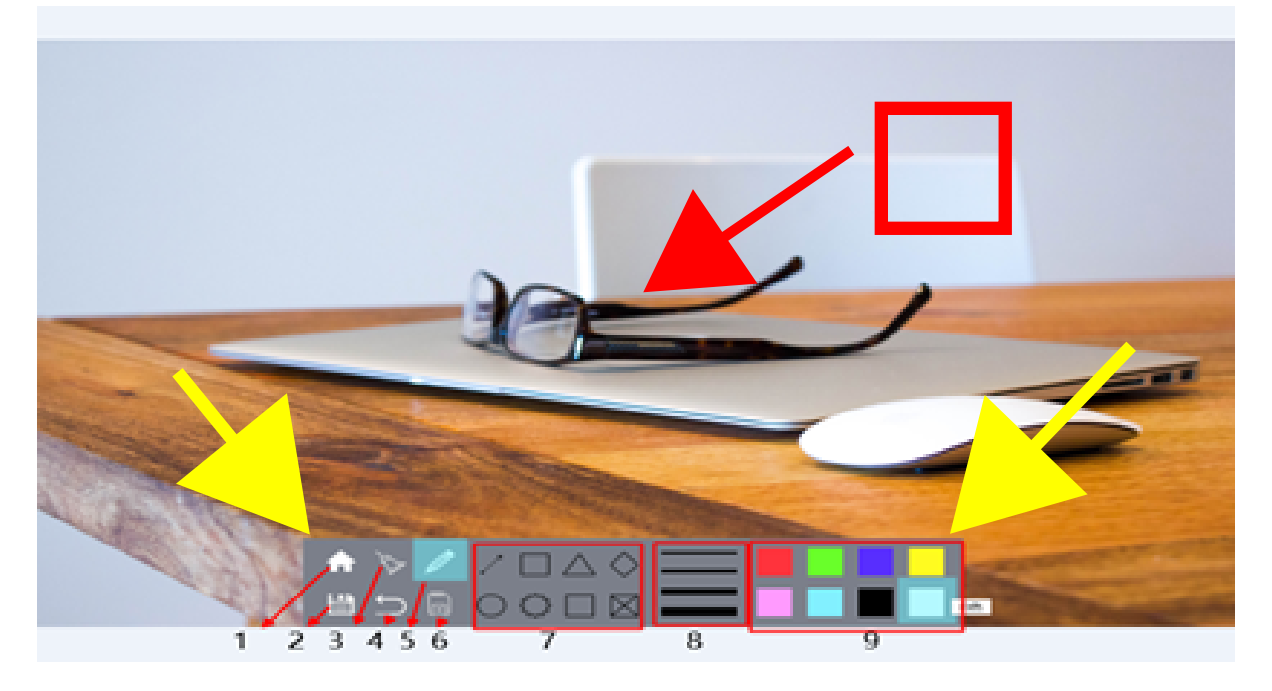

#### Annotation Menu tools

- 1 Back to main interface
- 2 Save interface
- 3 Empty interface annotation
- 4 Cancel last operation
- 5 Brush
- 6 Clean
- 7 Drawing tools
- 8 Line thickness
- 9 Color selection

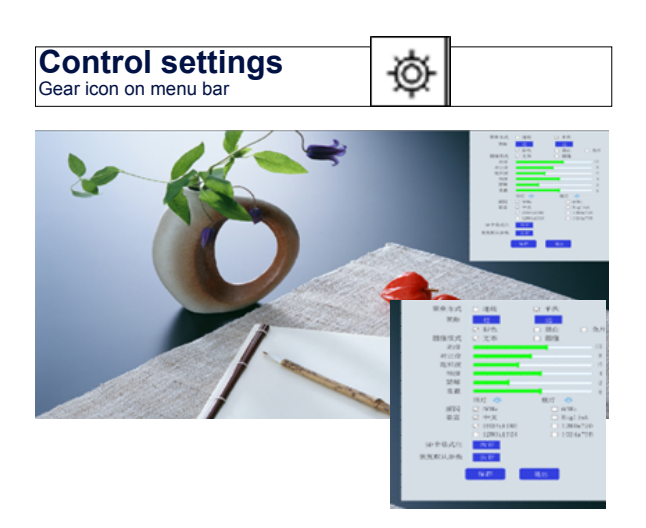

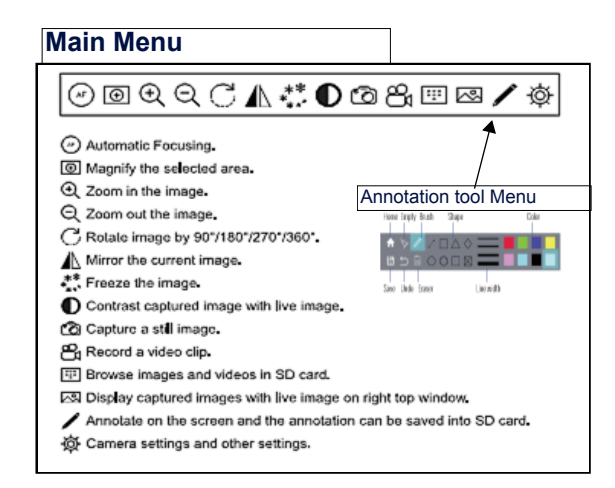

#### CONTROL MENU ITEMS

1 Focus Continuation or single 2 Focus distance:Far or near 3 Photograph mode Color /Black-white /negative 4 I mage mode Text and i mage single select or not, after selection, image parameter brightness, contrast ratio, saturation, sharpness, and volume) Self-adjust image parameters. 5 Top LED light 1 section shift 6 Side LED light 3 sections shift 7 Anti-glare /flicker :50Hz or 60Hz 8 Language Engl i sh or Chinese 9 Pixel selection:1920\*1080、1280\*720、1280\*1024 and 1023\*768 10 Format SD card operation and to restore the default parameters: After the parameter modification, the first save, then exit.

### **3. Software on the computer ( Using the USB connection)**

The application software is for use with USB 2.0 camera output. It will operate with both the camera model 150 and 250. Check website for the latest version of the software.

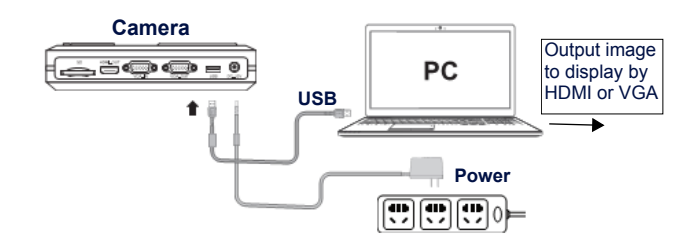

- 1. Plug in the power adapter and power cable to camera.
- 2. Connect the USB cable to the PC and the camera.
- 3. Install the software on the computer.
- 4. Operate the software by clicking on the Icon.

5. Final image can be displayed on the computer screen and also by a projector or panel.

### **3.1. Install the Software**

Install the Visualizer program from the CD or the Dukane web site. For the website;

See the Downloads on the website product page, or the Downloads on the SUPPORT section.

On the website for the camera, go to the model on;

http://dukaneav.com/documentcamerasandvisualizers

Then clink on the Downloads.

On the dukaneav.com website SUPPORT page go to SUPPORT / Product Downloads / Document Camera / Show Products / and the model.

Note that the software file may exceed 300MB in size.

The software icon should be present on the desktop if the normal install procedure is followed.

### **3.2. Operation of camera**

Double click the Visualizer icon to open the software. The control menu disc should appear.

This menu lets you choose 5 modes of operation.

- 1. Presenter; operates the camera
- 2. Desktop: shows your computer desktop
- 3. Video: lets you record videos
- 4. Contrast; use to compare images
- 5. Scan; For file management and image processing

 Center is " Setting" ; when clicked provides options; Saving File path; where the images are saved About; Software information Exit Close the software program

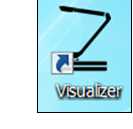

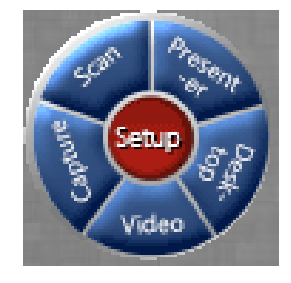

### **Presenter** Mode ( Camera image and operation )

For startup, use the **Presenter** mode to view the camera image. The Presenter window has menus on the right side for annotation and a tray menu to control the image properties.

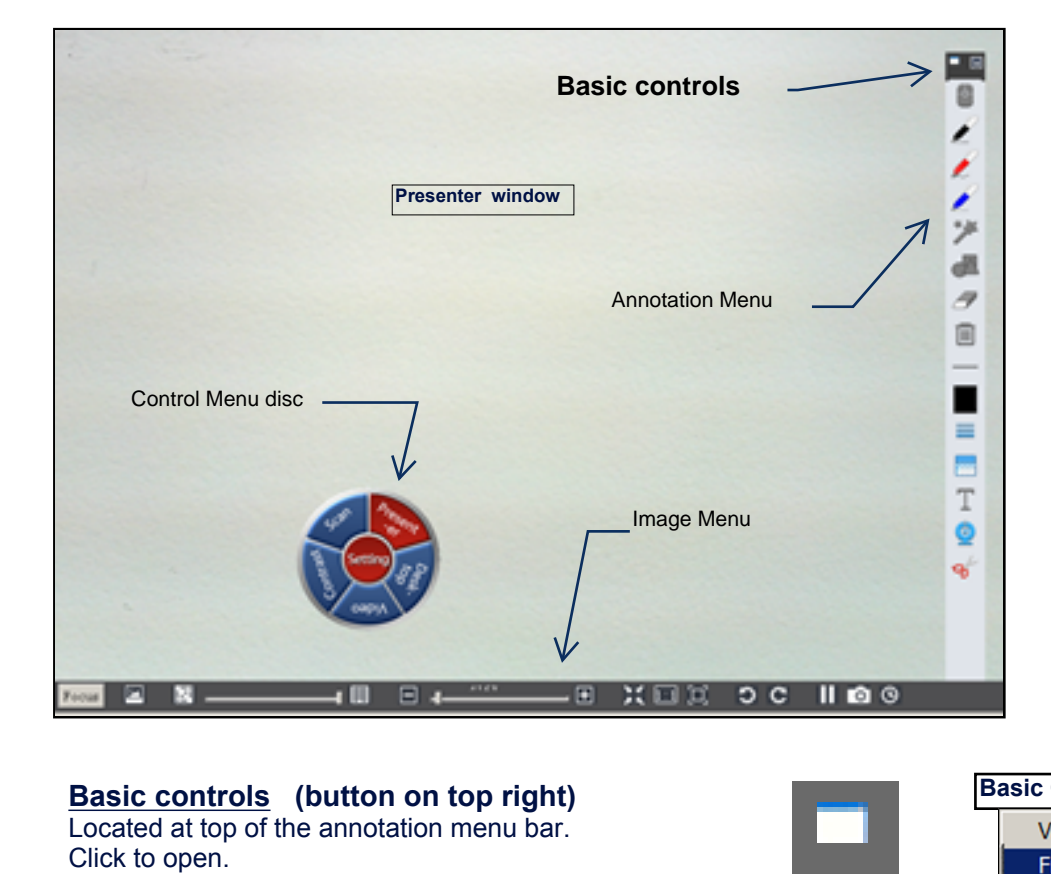

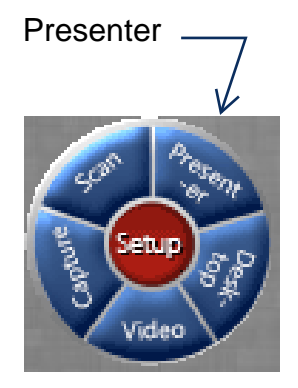

**Basic controls (button on top right)** Located at top of the annotation menu bar.

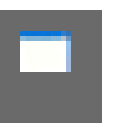

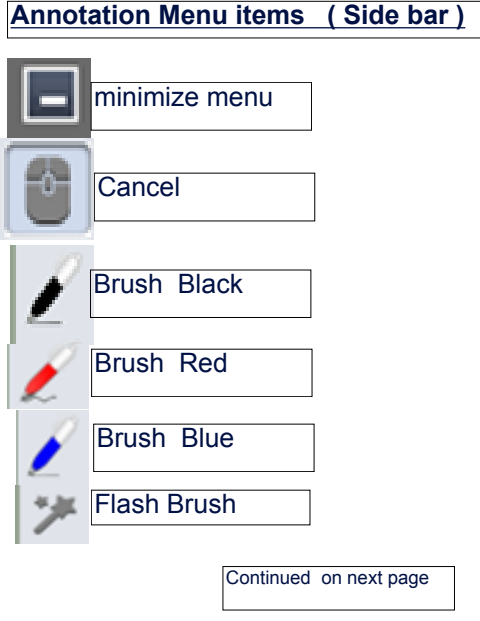

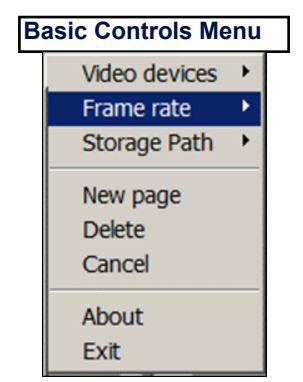

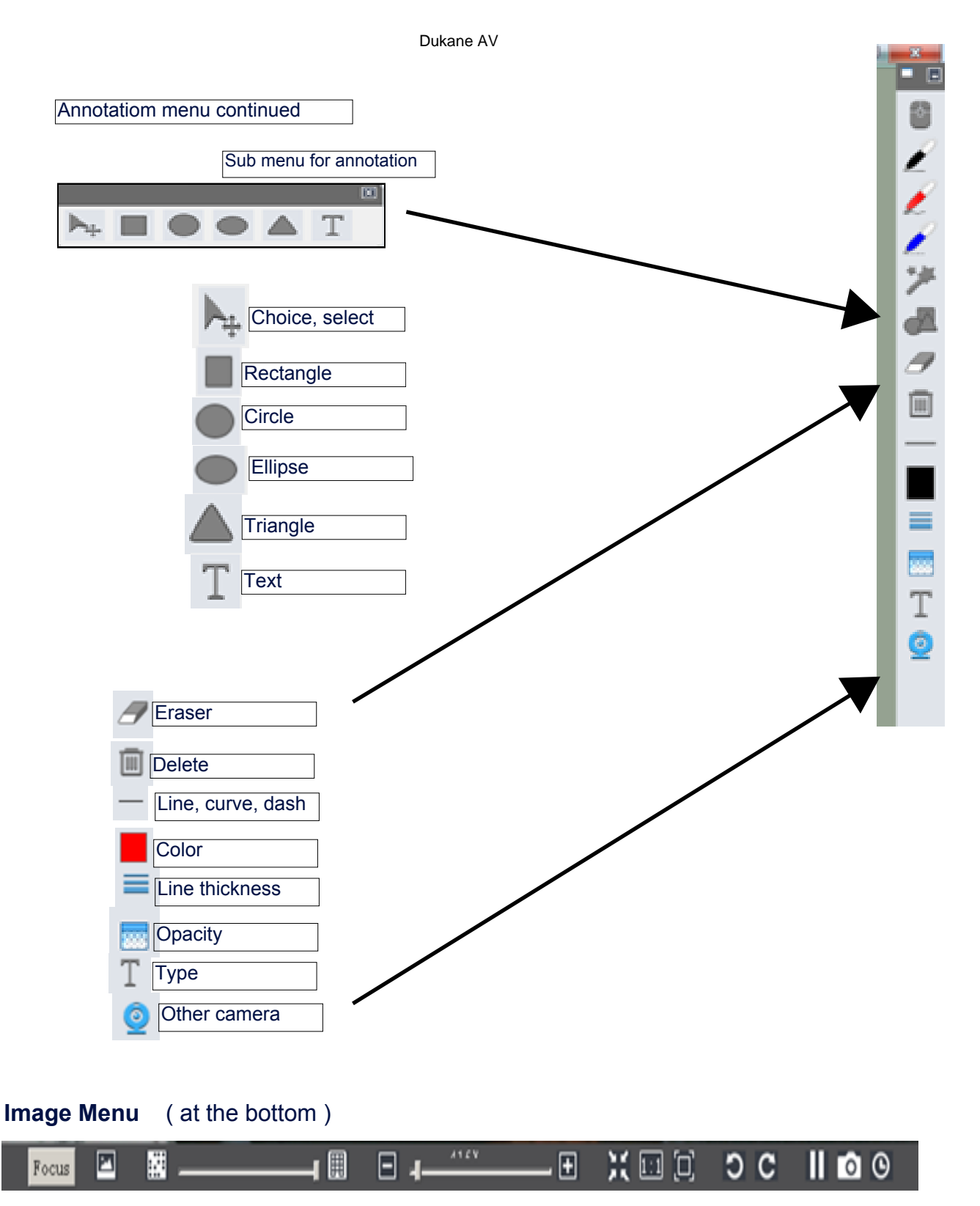

Use image menu to control properties like the focus, contrast, brightness, saturation, size, resolution, and rotation. Also the display, freeze, image capture (camera icon), and time lapse photos.

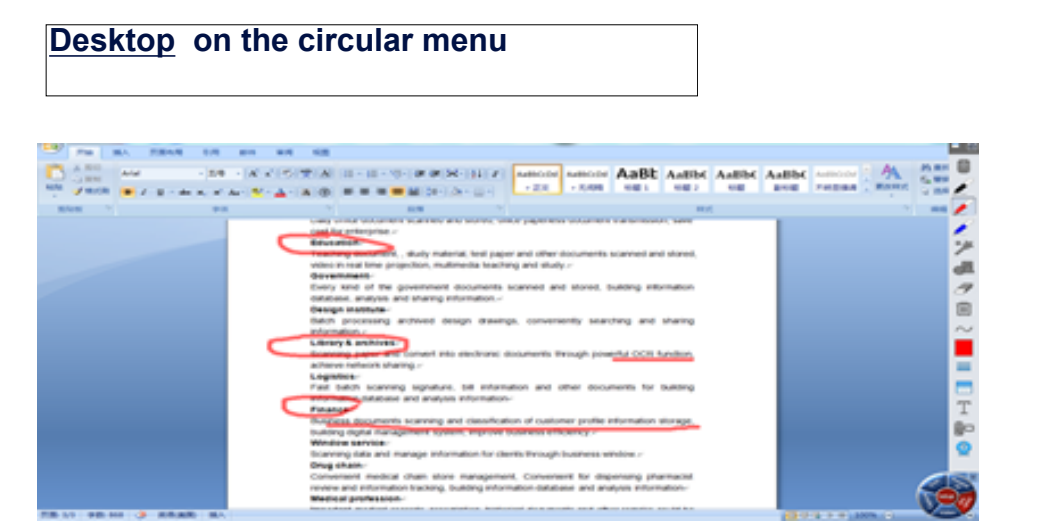

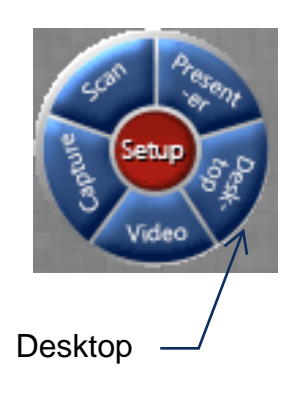

One added icon in the tool-bar for the Desktop. It is for the desktop operations . Layout options. Other tools have the same functions. You can annotate, clean, snap and other operations on the pre-prepared document.

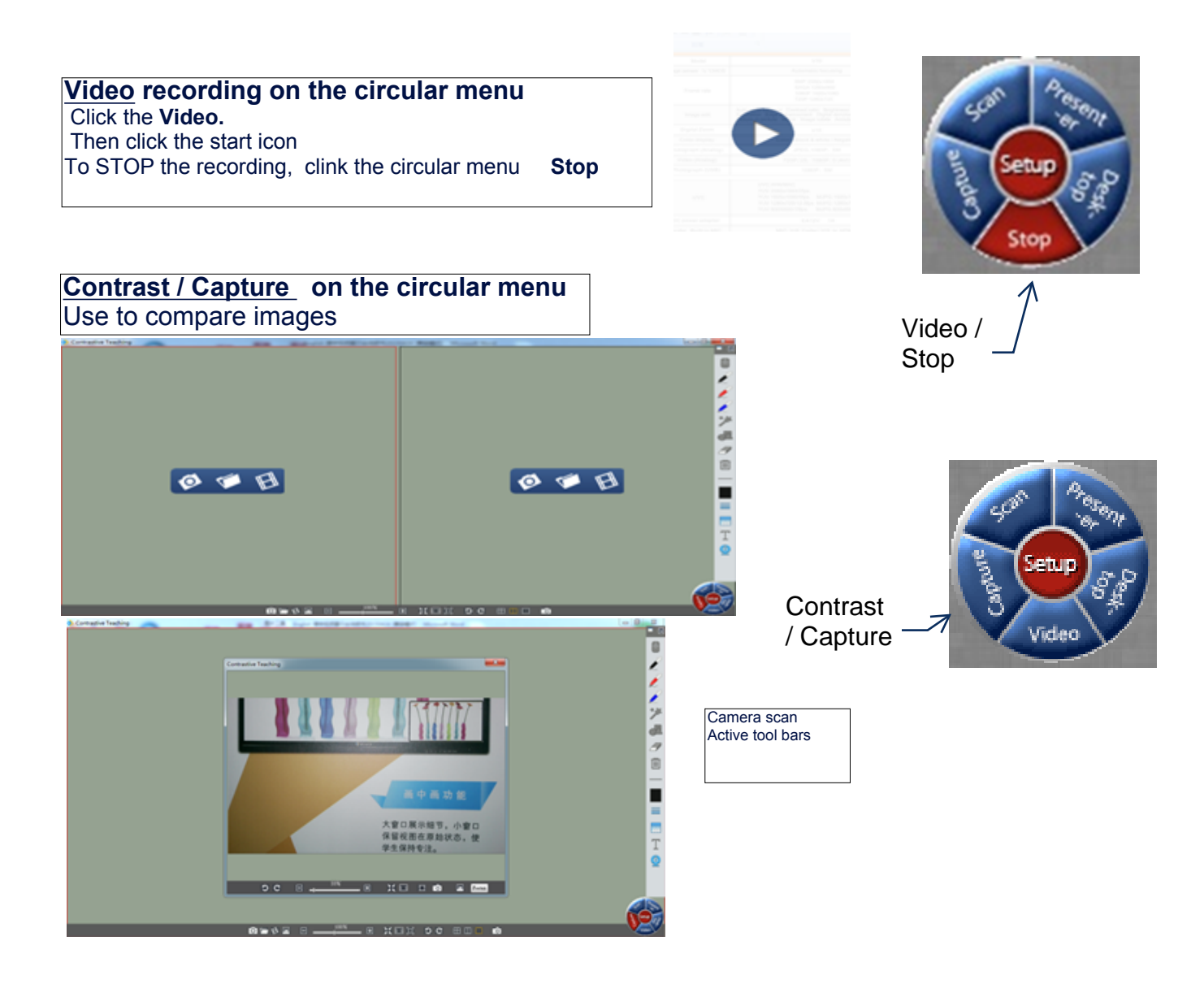

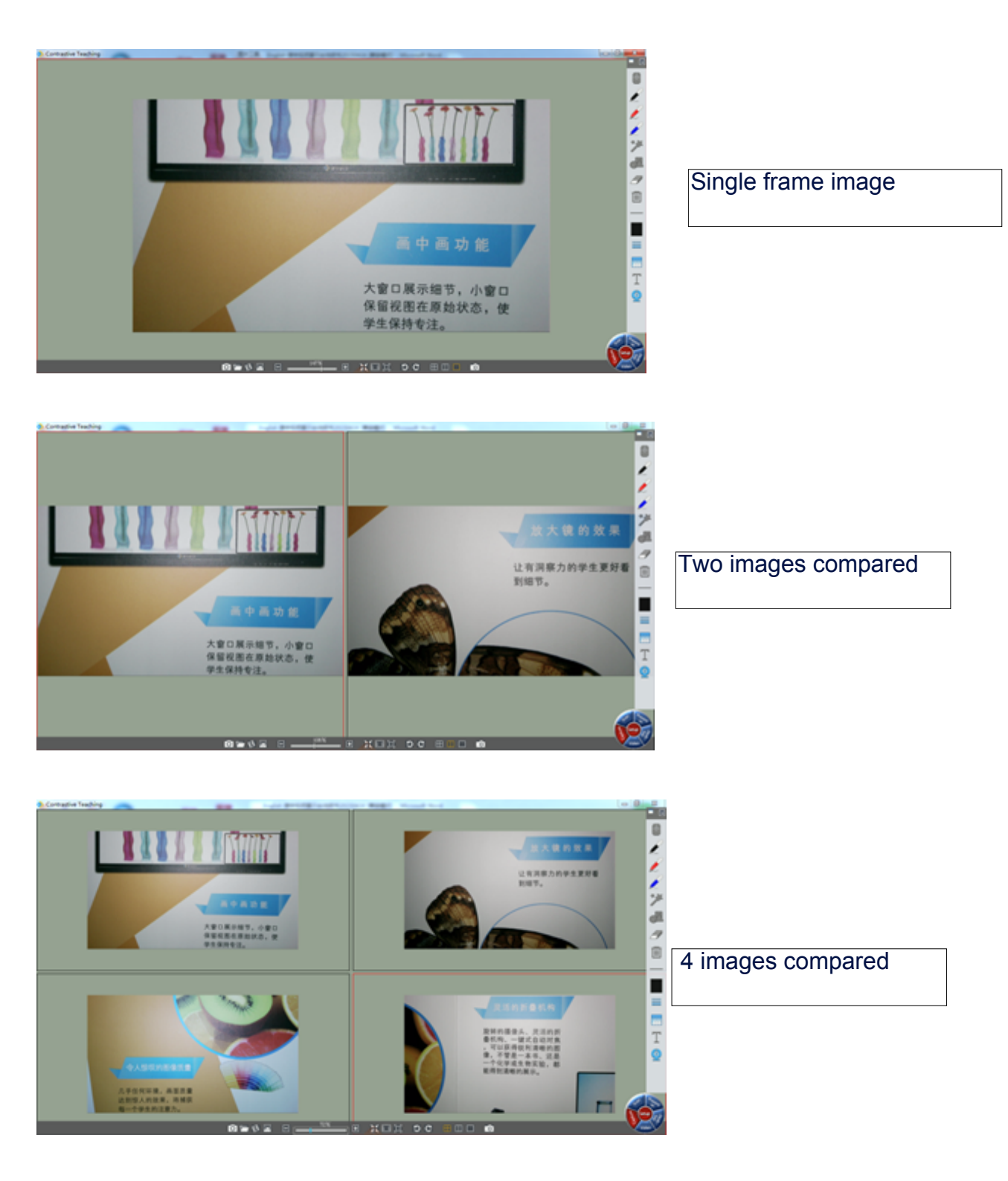

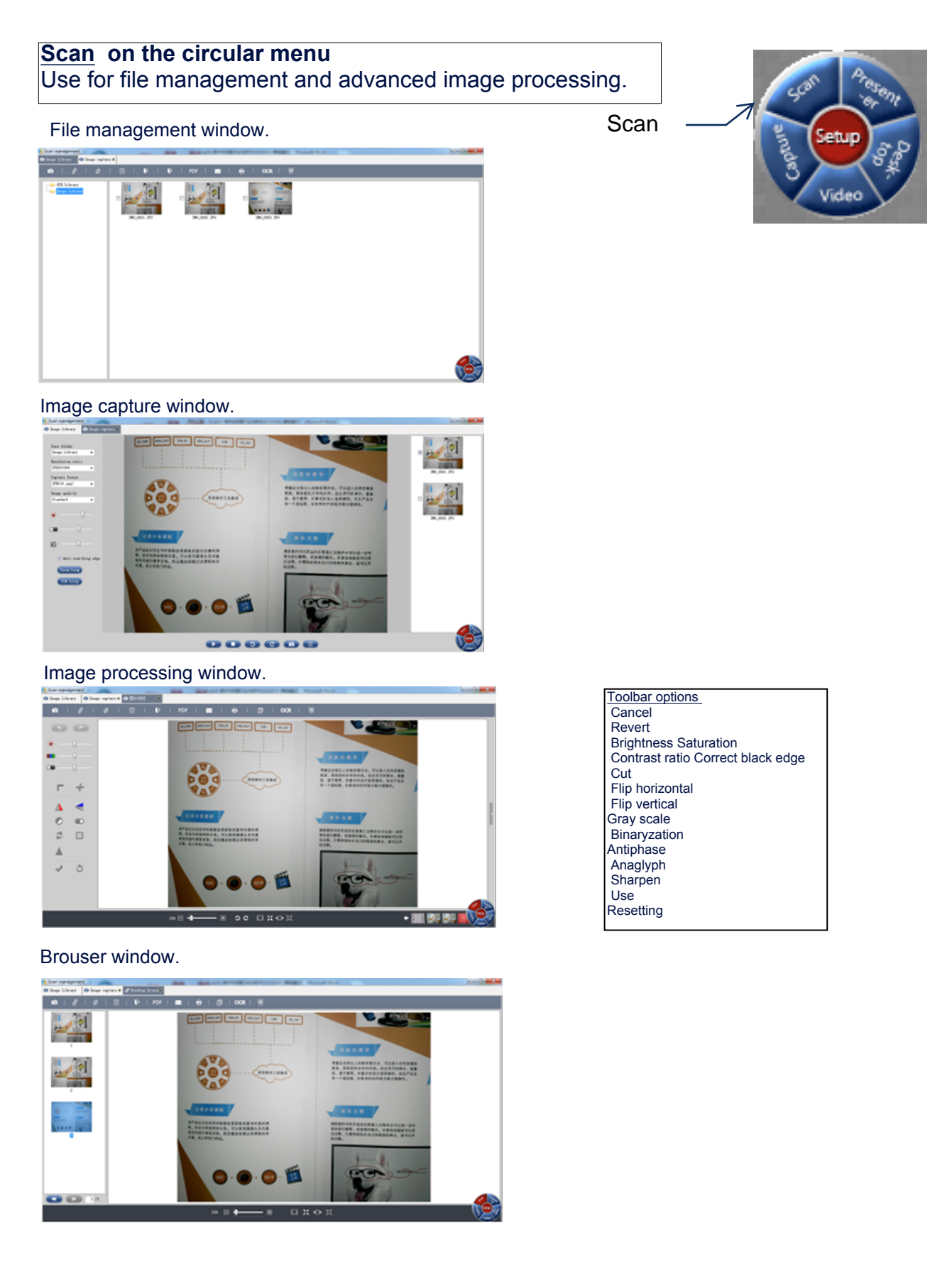

### **4. Troubleshooting and operating tips**

Software will not open.

- 1. Check whether the USB cable is connected correctly.
- 2. Go to company official website to download the latest software version.

#### **Other**

- 1. Manual format is PDF, if it does not open, please install PDF reader.
- 2. Please use the USB interface of the host computer to provide a stable power supply.
- 3. If removing camera from the computer, please close the camera software first, then turn off the camera power, and finally disconnect the HDMI , VGA, or USB cable.

٦

4. For other issues try to restart your computer.

TROUBLESHOOTING CAMERA 250

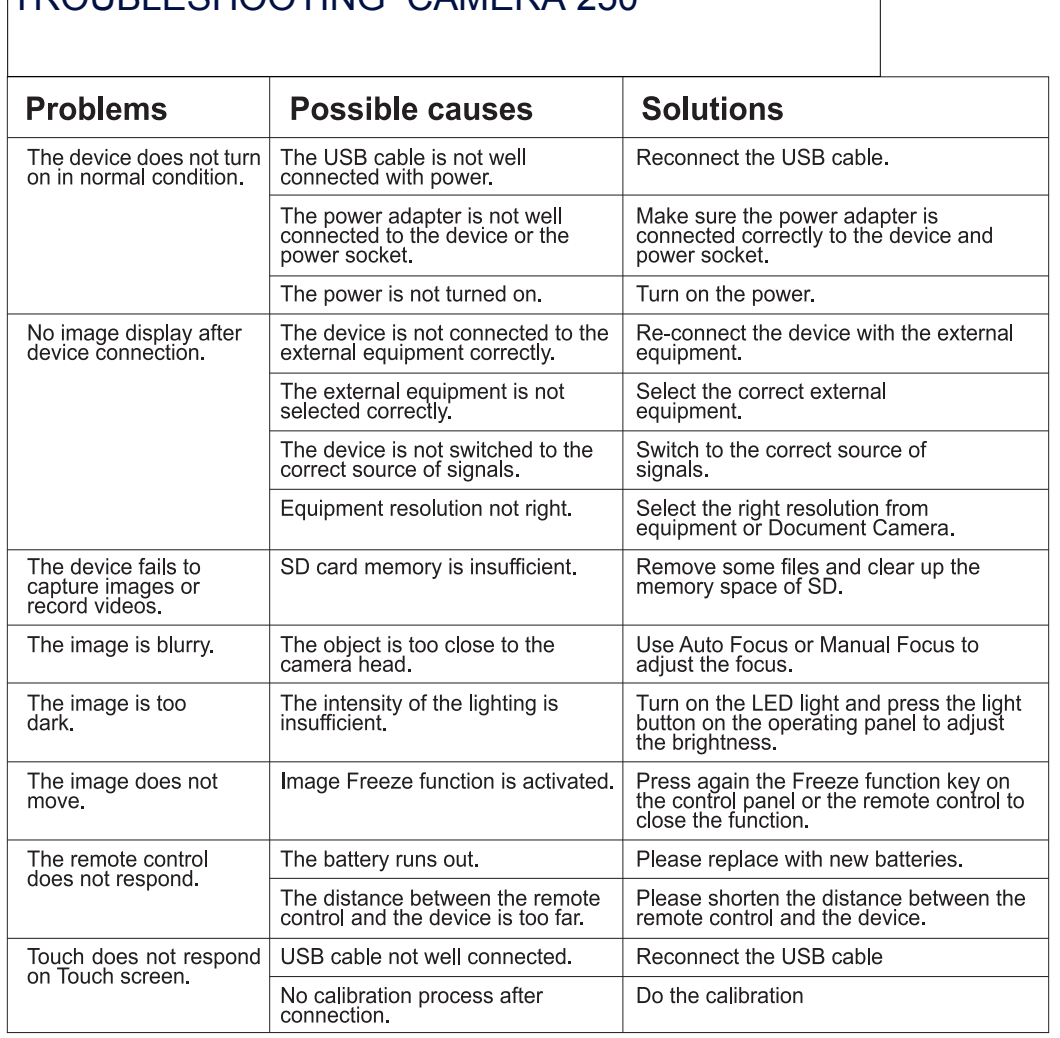

DUKANE CORP AV SERVICE DEPT 2900 Dukane Drive St Charles, IL 60174 800-676-2487 / 630-762-4032 Fax 630-584-5156 avservice@dukane.com www.dukaneav.com <sup>20190523</sup>